Министерство образования и науки Челябинской области государственное бюджетное профессиональное образовательное учреждение «Магнитогорский педагогический колледж»

## МЕТОДИЧЕСКИЕ УКАЗАНИЯ СТУДЕНТУ ПО РАБОТЕ В СИСТЕМЕ ДИСТАНЦИОННОГО ОБУЧЕНИЯ ГБПОУ «МПК» НА БАЗЕ PROCOLLEGE

Автор-составитель Иванько Яна Игоревна, преподаватель ГБПОУ «Магнитогорский педагогический колледж».

Иванько Я.И. Методические указания студенту по работе в системе дистанционного обучения ГБПОУ «МПК» на базе ProCollege: методические указания/ Я.И. Иванько – Магнитогорск: «Магнитогорский педагогический колледж», 2019.-9с.

Одобрено на научно-методическом совете

Протокол № от

### **ВВЕДЕНИЕ**

Современное образование немыслимо без использования компьютерных технологий и сети Интернет. Быстрое развитие сетевых технологий способствует развитию способов обучения. Актуальность темы методических указаний заключается в том, что в последнее время всѐ большую популярность приобретает получение образования, профессиональная переподготовка и повышение квалификации с использованием дистанционного обучения. Внедрение электронного обучения, дистанционных образовательных технологий в образовательный процесс закреплено в Федеральном законе «Об образовании в Российской Федерации» (от 29.12.2012г. №273-ФЗ) и отражено в приказе Министерства образования и науки Российской Федерации от 23.08.2017г №816 «Об утверждении Порядка применения организациями, осуществляющими образовательную деятельность, электронного обучения, дистанционных образовательных технологий при реализации образовательных программ». Современные способы общения и обмена данными позволяют создавать и применять в обучении новые методы, а именно электронные веб-ресурсы, хрестоматии, тесты, глоссарии, опросы, wiki, видеоконференции, чаты и т.д. Возможность использования таких методов реализована в обучающей среде Moodle, которая представляет собой систему управления содержимым учебного сайта. Цель предлагаемых методических указаний - оказать помощь обучающимся по дополнительным профессиональным программам в освоении возможностей системы дистанционного обучения (СДО). В методических указаниях подробно описана инструкция по работе с дистанционной системой обучения (СДО). Система дистанционного обучения (СДО) ГБПОУ «МПК» функционирует на платформе Moodle. Moodle - это Модульная Объектно-Ориентированная Дистанционная Учебная Среда (английская аббревиатура слов «Modular Object-Oriented Dynamic Learning Environment»). Разработчики этой платформы (Martin Dougiamas, Австралия) реализовали широкий спектр возможностей для полноценной поддержки процесса обучения в виртуальной образовательной среде (Virtual Learning Environments – VLE) – многообразие способов представления учебного материала, проверки знаний, контроля успеваемости, консультирования, передачи результатов обучения во внешние системы управления обучением.

## **Инструкция для входа в систему дистанционного обучения ГБПОУ**

**«Магнитогорский педагогический колледж»**

1. В адресной строке браузера необходимо ввести **«магпк.рф»** и перейти на сайт колледжа.

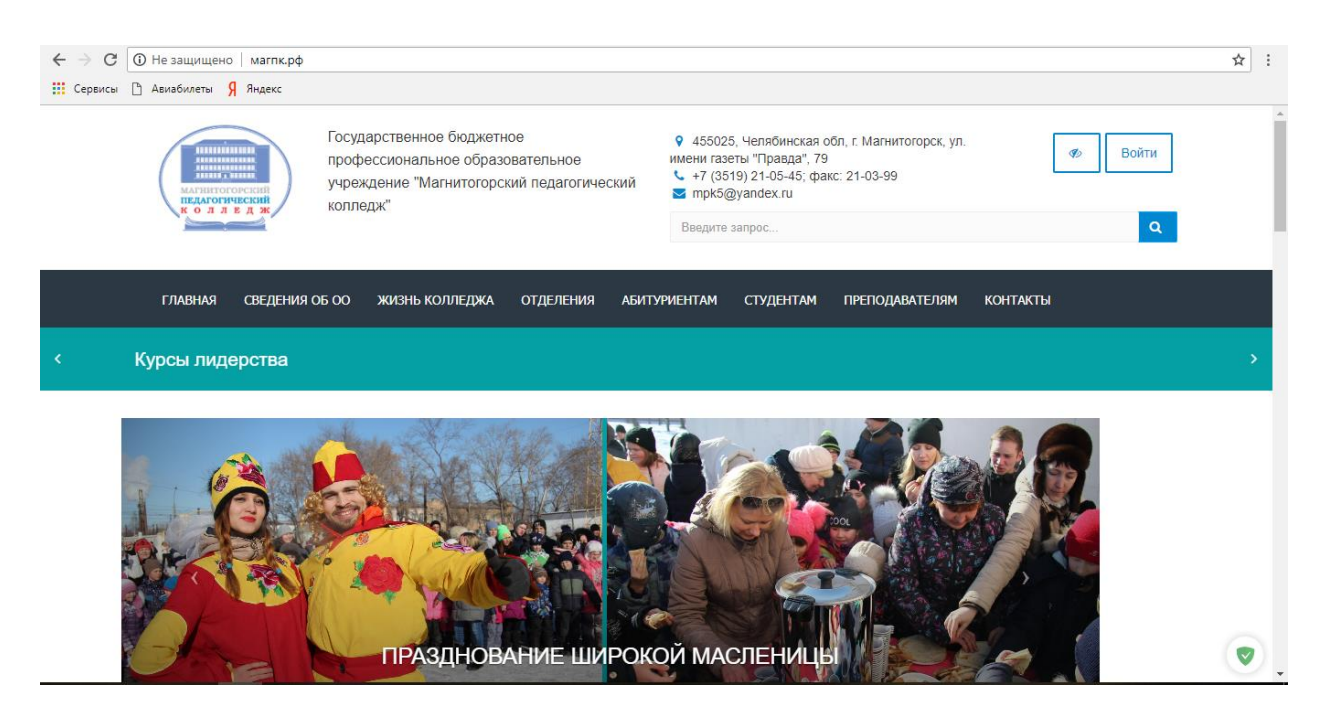

2. Для перехода в систему дистанционного обучения, на стартовой странице сайта выбрать соответствующую интерактивную вкладку.

 $\leftarrow$ 

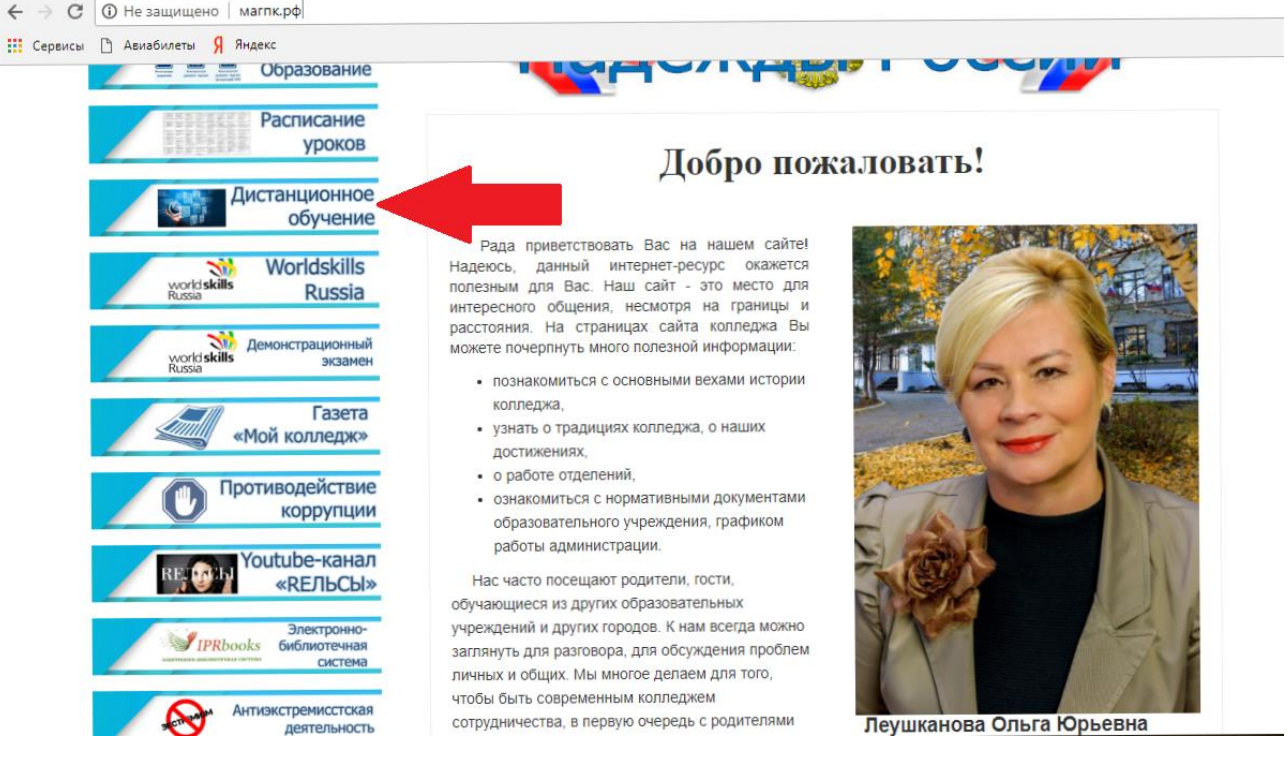

3. Чтобы попасть в личный кабинет необходимо войти в систему, для этого нажимите «ВХОД» в правом верхнем углу открытого окна браузера.

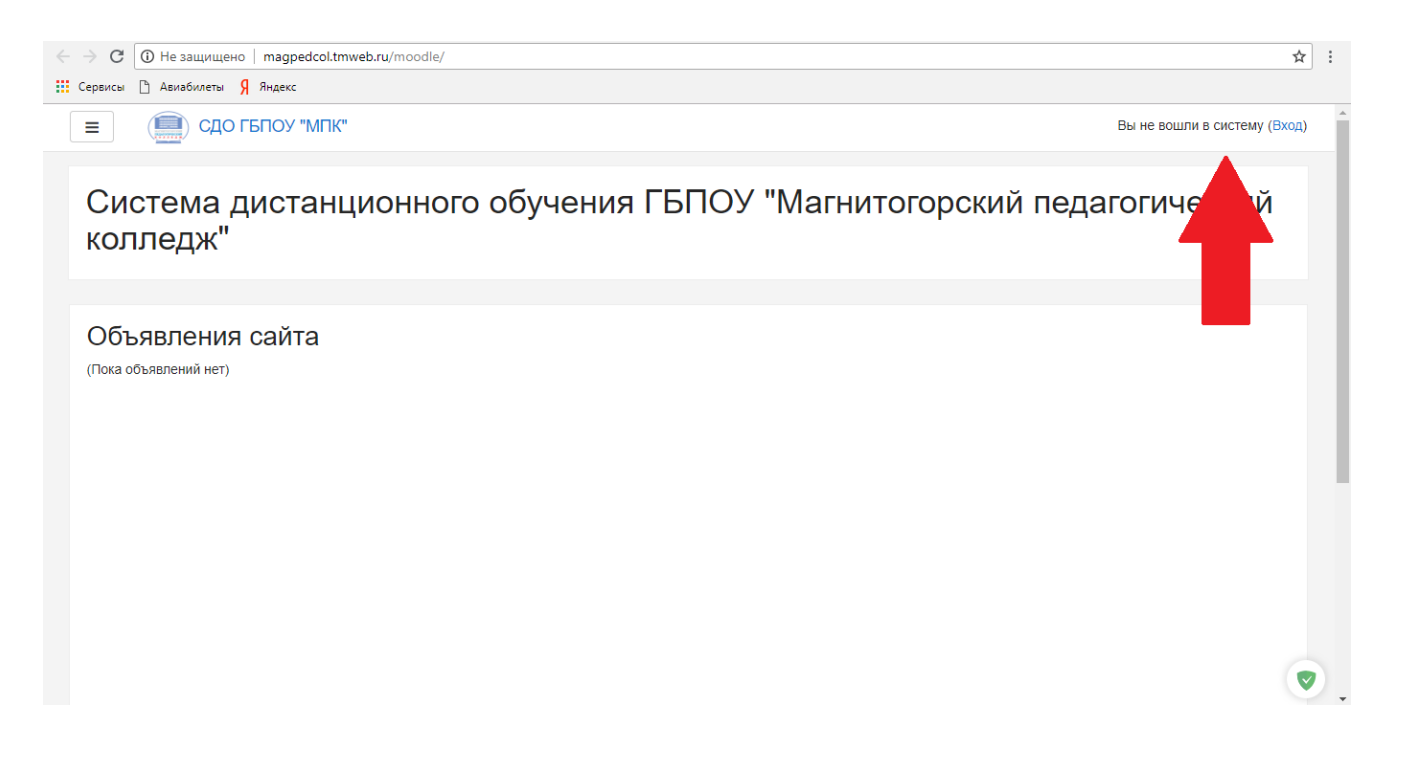

4. Для входа в личный кабинет, заполните поля закрепленными за Вами логином и паролем.

# Система дистанционного обучения ГБПОУ "Магнитогорский педагогический колледж"

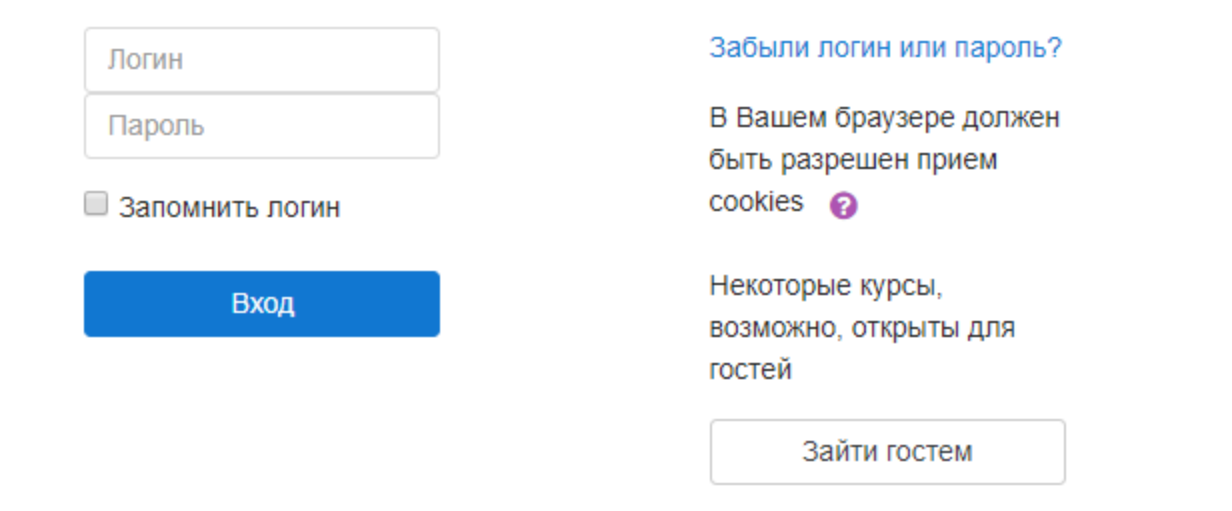

5. После входа в личный кабинет, вы увидите перечень дисциплин, которые необходимо изучить за указанный промежуток времени (смотреть график).

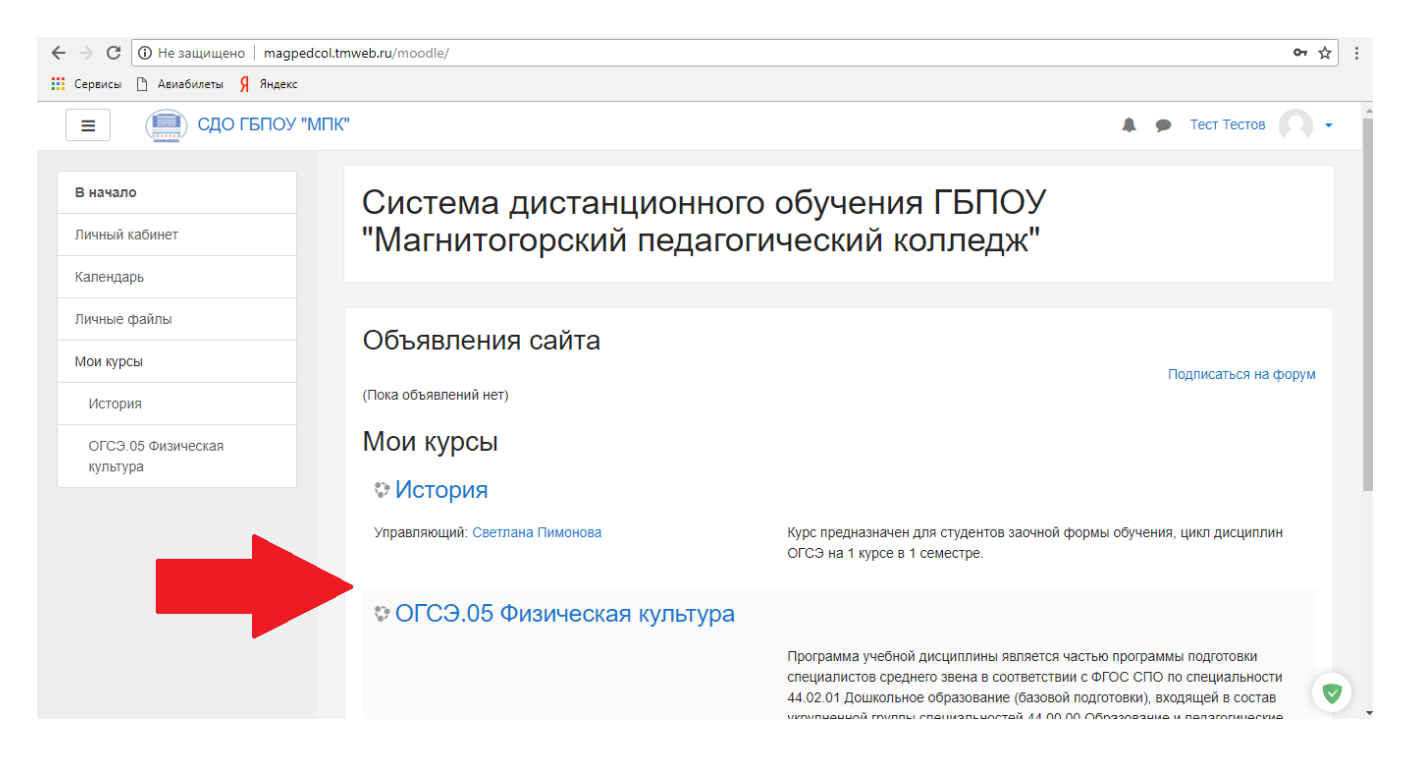

#### При нажатии на дисциплину вы увидите необходимые учебно-методические материалы.

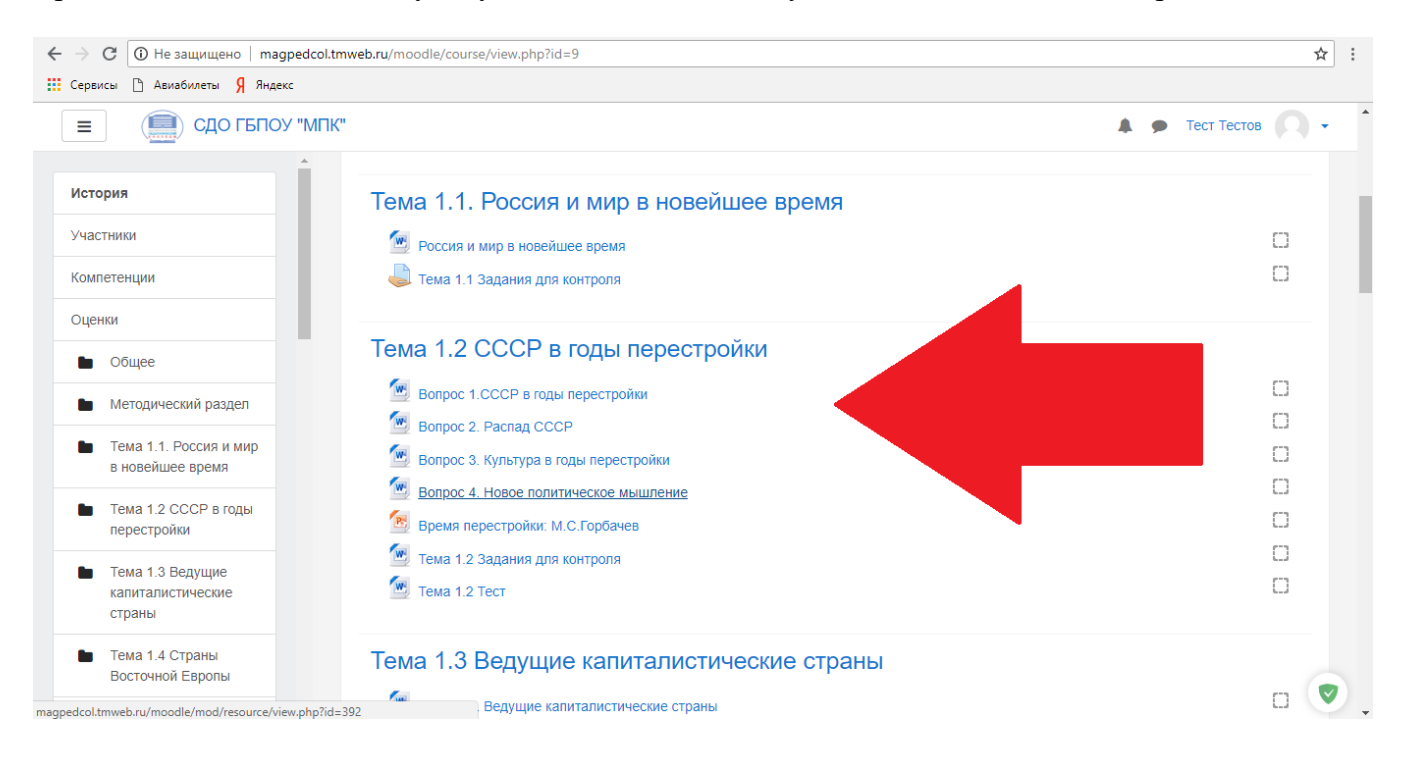

6. Для того чтобы отправить выполненное задание на проверку необходимо выполнить следующий алгоритм действий:

1) после изучения лекции, нажать на задания для контроля

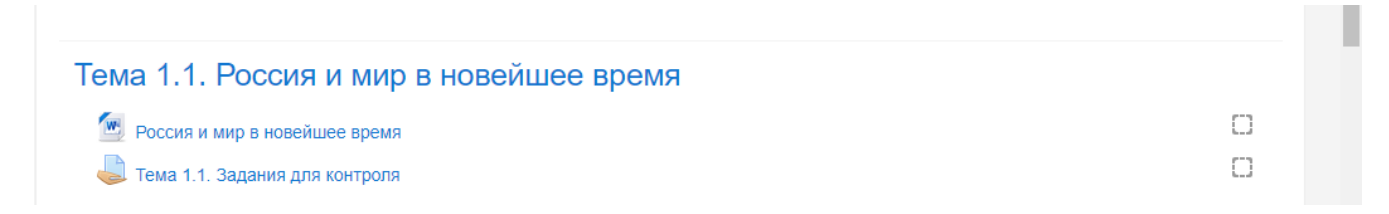

2) после перехода на страницу задания, выбрать «Добавить ответ на здание»

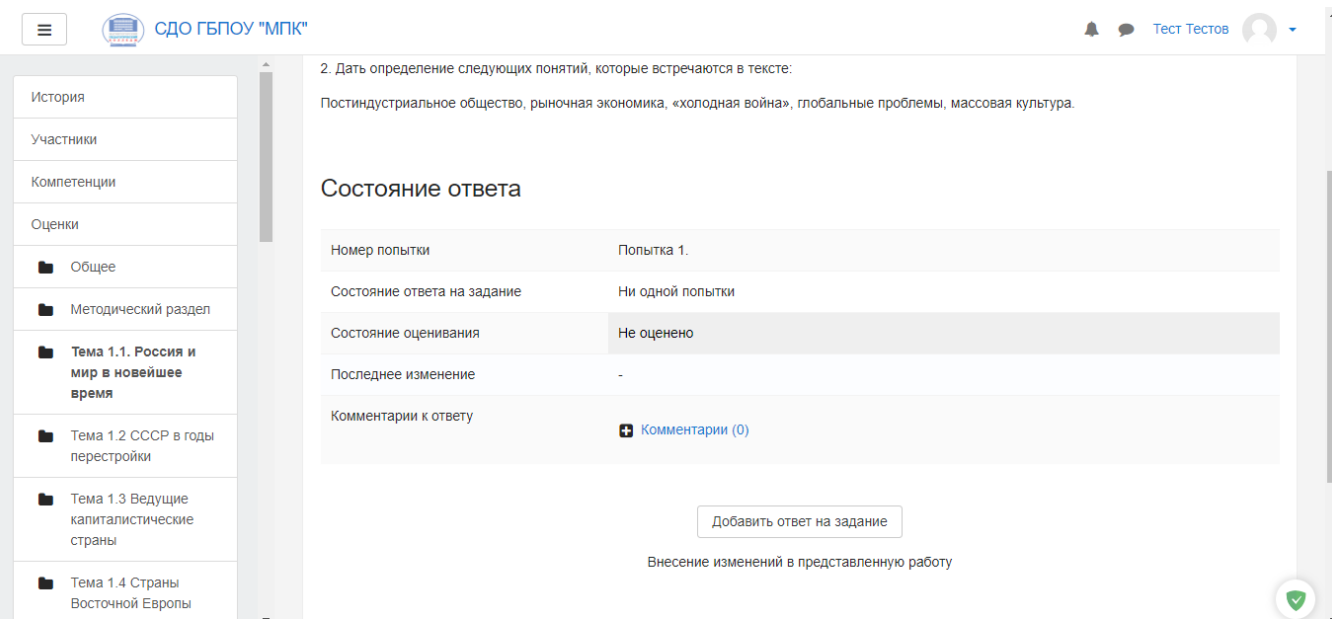

3) создать на компьютере нужный формат файла и, прикрепив его в ответ, сохранить, для этого необходимо:

- а) нажать на клавишу файлы
- б) нажать выбрать файл и заполнить все необходимые поля
- в) нажать на клавишу загрузить этот файл
- г) и выбрать «сохранить»

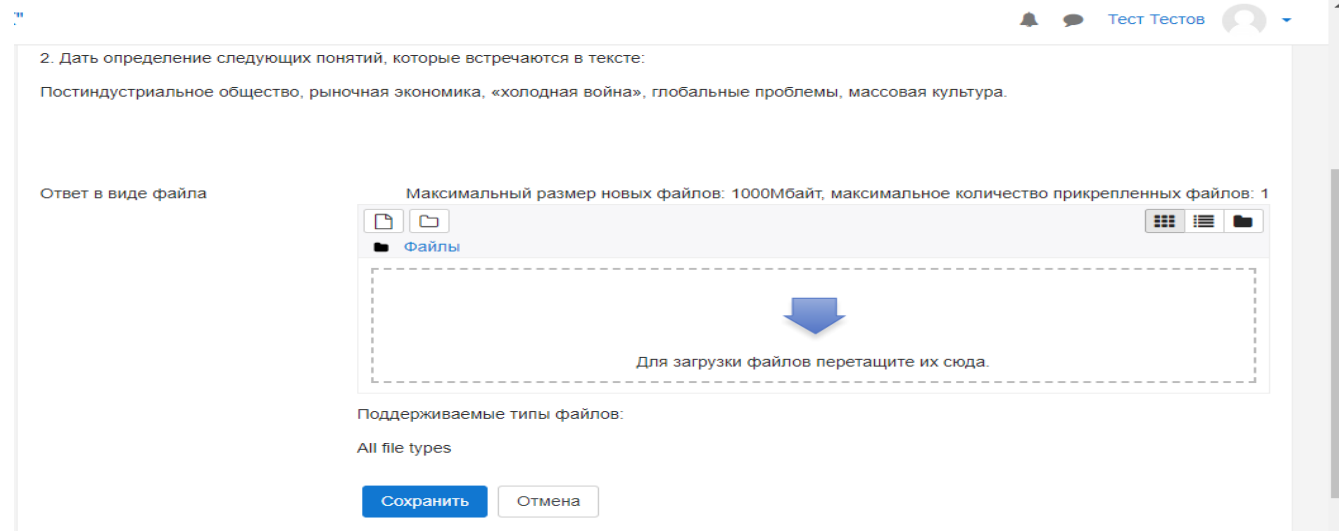

# Выбор файла

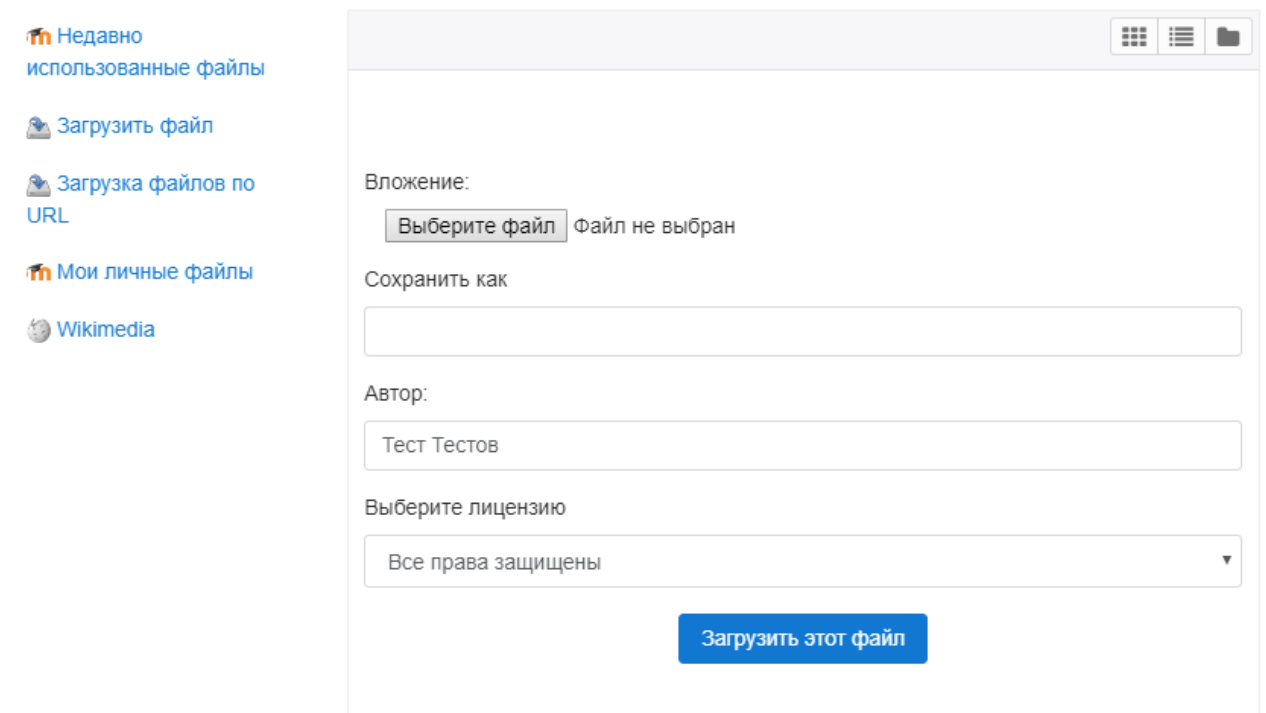

4) после прикрепления и сохранения файла необходимо отправить ответ на проверку (далее требуется подтвердить отправку)

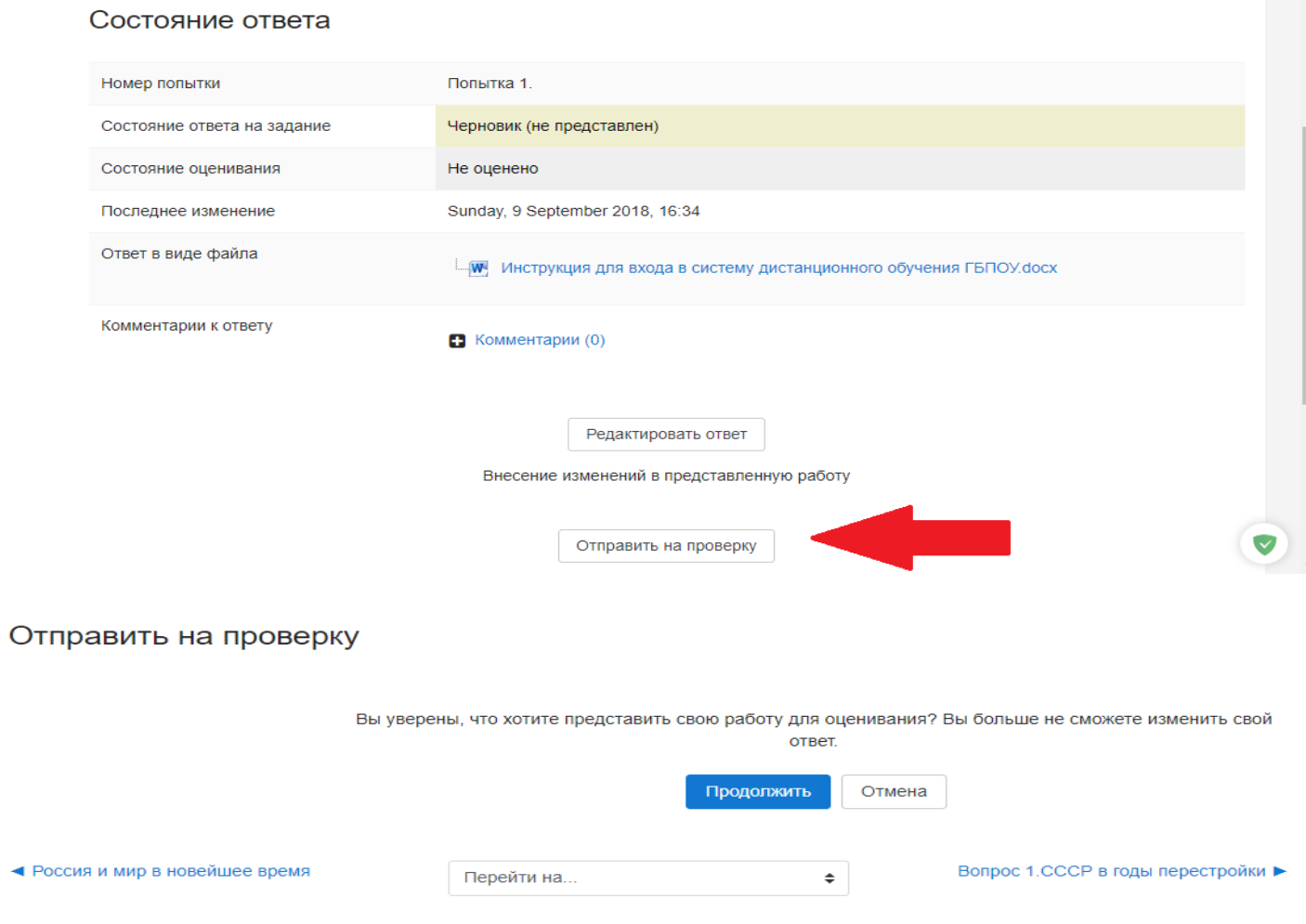